Подать заявление в первый класс можно через портал Госуслуги. Для получения услуги необходимо иметь подтвержденную учетную запись.

Перейдите по ссылке: <https://www.gosuslugi.ru/287099/1/info> и войдите с помощью своей учетной записи:

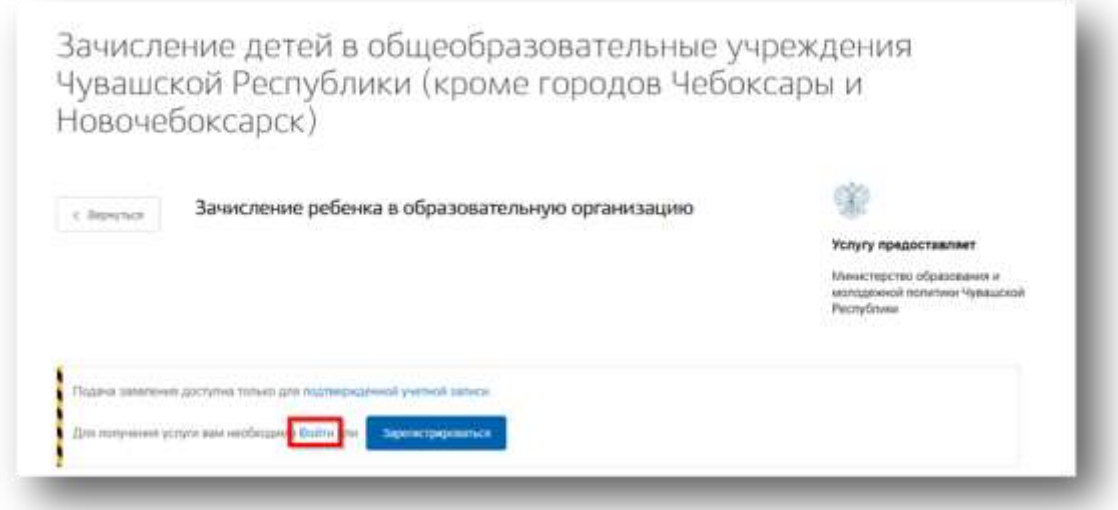

Затем проверьте верно ли указан муниципалитет: он отображается в верхнем правом углу сайта.

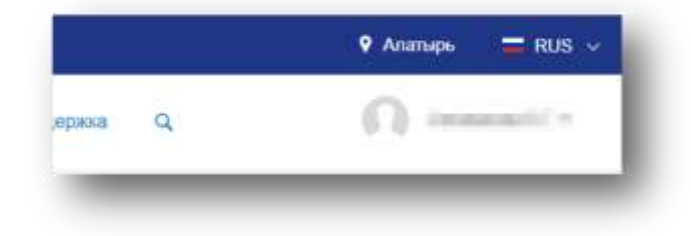

Для начала заполнения заявления нажмите на кнопку «Получить услугу».

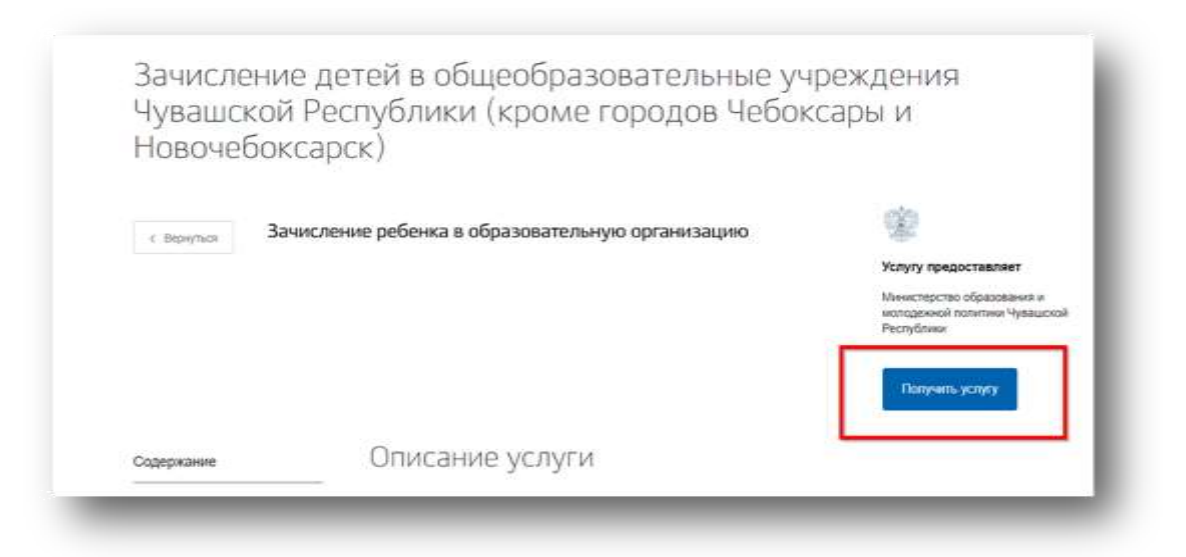

На открывшейся форме необходимо заполнить данные о родителе или законном представителе.

Если в личном кабинете родителя были заполнены персональные данные и данные о документе удостоверяющем личность, то форма заполнится автоматически. В ином случае необходимо заполнить все обязательные поля, отмеченные \*. Затем нажать на кнопку «Далее».

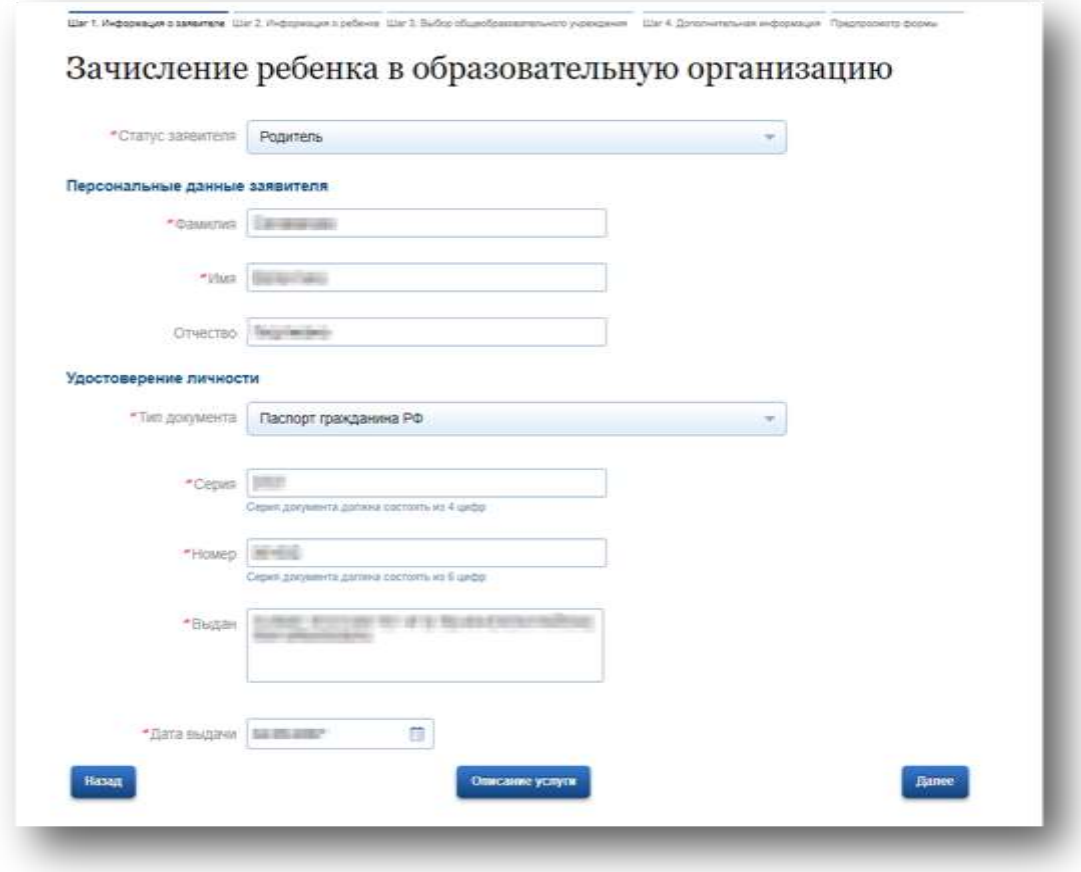

В следующей форме необходимо ввести данные ребенка.

Если данные о детях были введены ранее в личном кабинете заявителя, то имеющиеся информация заполнится автоматически. В ином случае необходимо заполнить все обязательные поля, отмеченные \*. Затем нажать на кнопку «Далее».

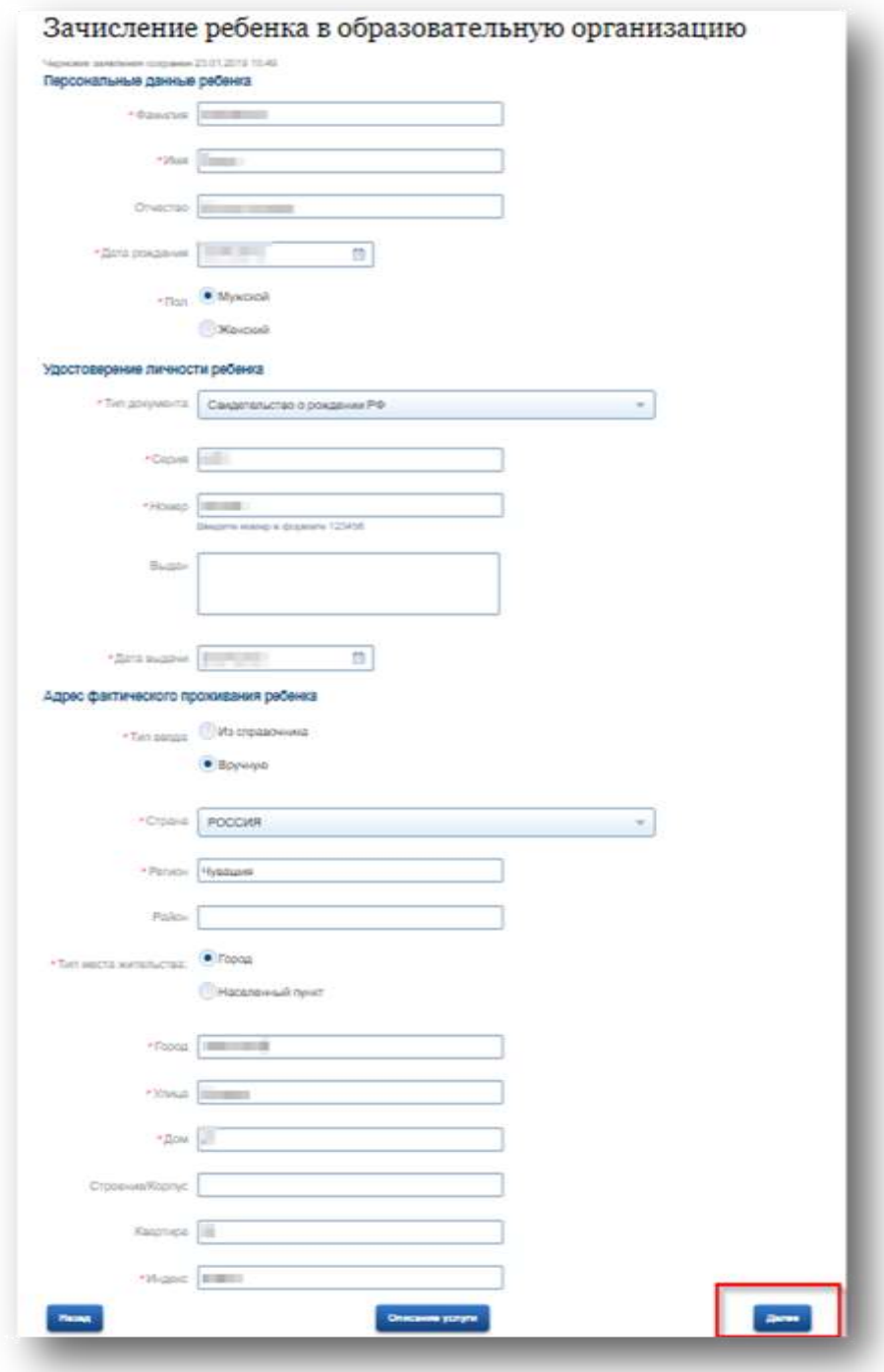

На открывшейся форме необходимо выбрать учебный год, желаемое образовательное учреждение (список учреждений будет отображаться в соответствии с выбранным муниципалитетом), параллель, специализацию, класс для приема, наличие льготы (при проставлении значения «Да» необходимо выбрать значение из справочника).

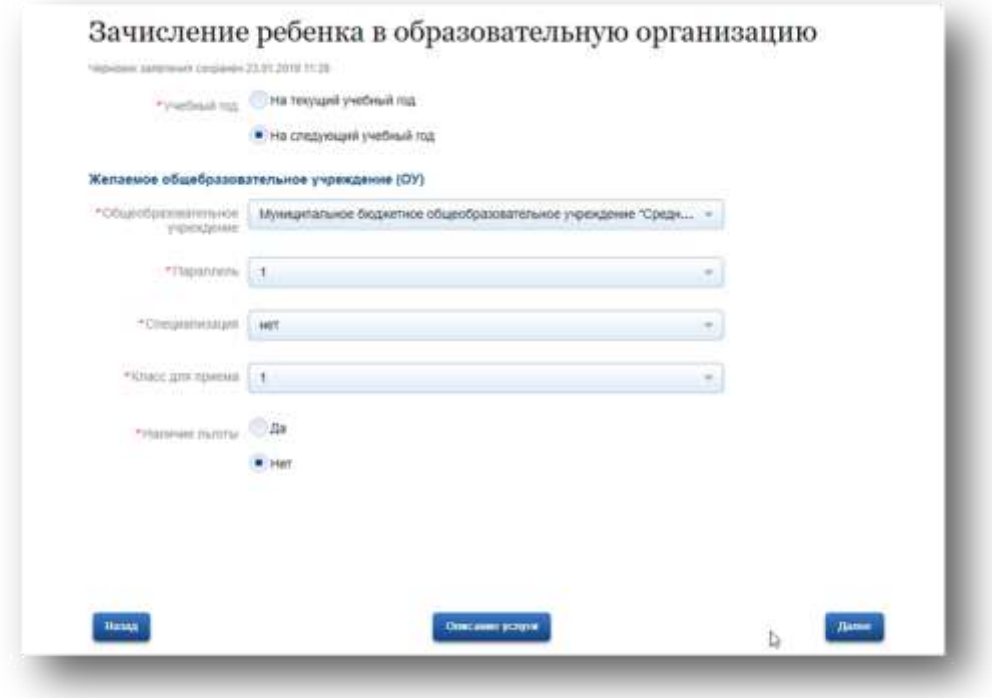

Выбрать способ информирования:

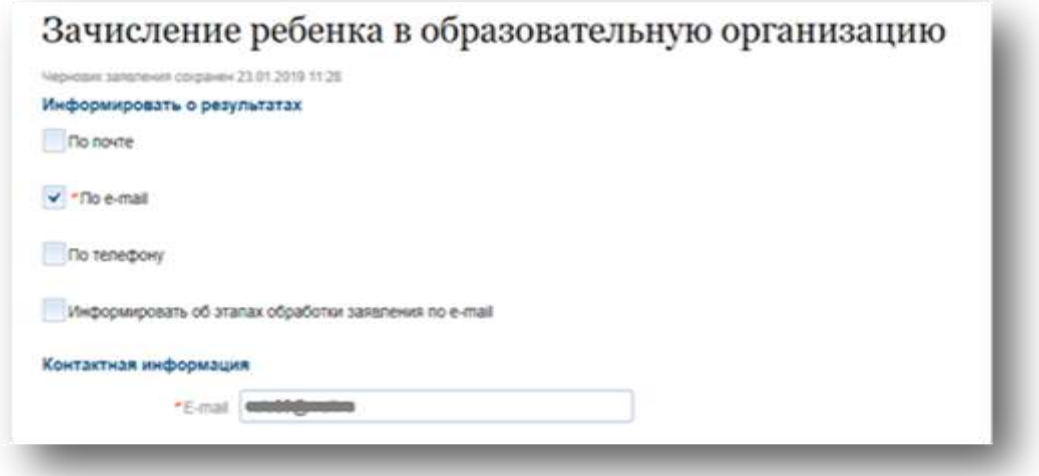

Затем с помощью кнопки «Подать заявление», отправить заявление в ведомство.

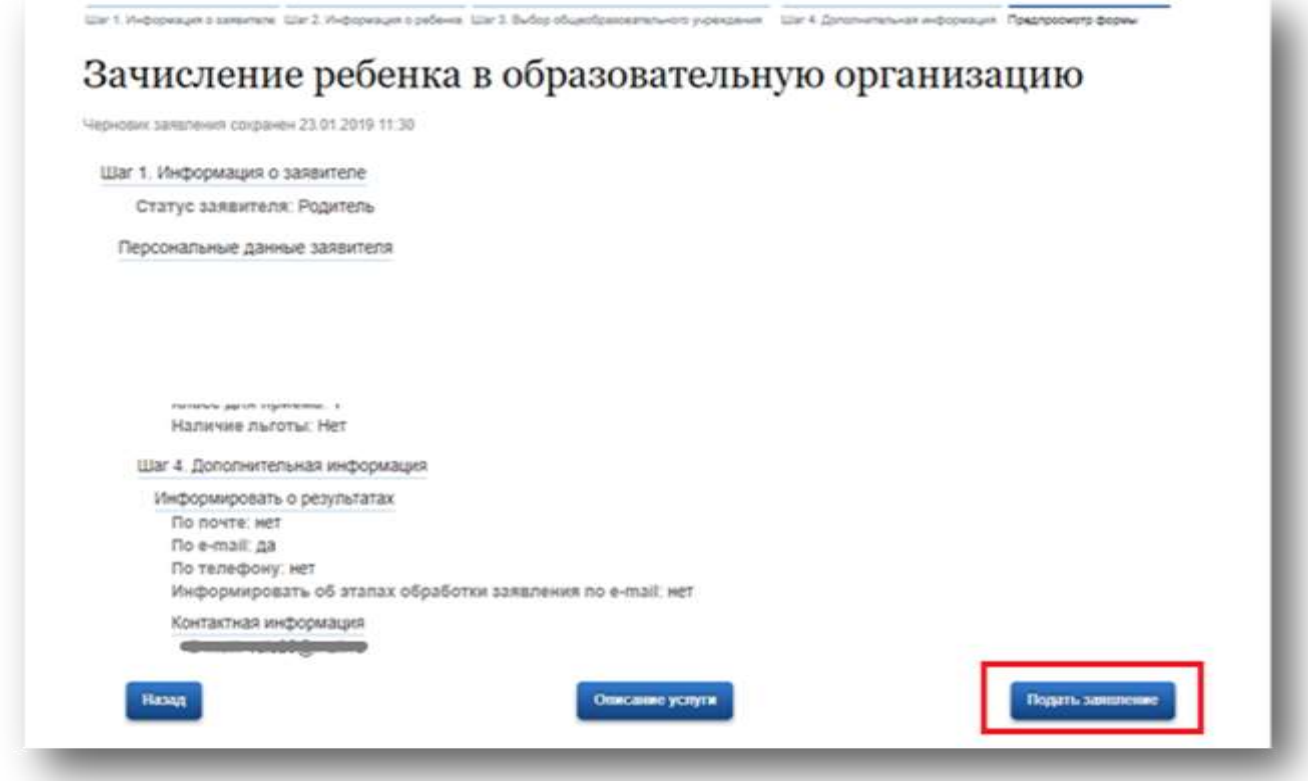

**Обратите внимание!** Подавать заявления необходимо в установленные министерством образования сроки.

Затем в установленные законом сроки, необходимо подать оригиналы документов в выбранное образовательное учреждение.